# GUÍA DE MANEJO

# **Resolución de incidencias del departamento para la Encuesta de Evaluación Docente**

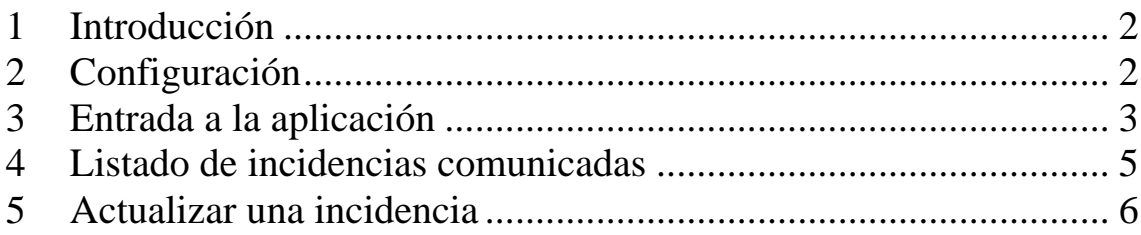

INCIDENCIAS: [encuesta@uva.es](mailto:encuesta@uva.es)

## **1 Introducción**

Los Estatutos de la Universidad de Valladolid establecen, en su artículo 179, algunas previsiones relativas a la evaluación interna de la actividad docente. Entre tales previsiones fija la constitución de una Comisión de Evaluación interna, nombrada por el Consejo de Gobierno, los principios conforme a los cuales ha de actuar dicha Comisión, y los métodos mediante los que se realizará la evaluación interna de la actividad docente, entre los que encuentra la encuesta de docencia.

Hay una nueva aplicación que permite a los alumnos realizar la Encuesta de Evaluación Docente a través de internet. Los departamentos deben intentar tener lo más actualizado posible el Plan de Organización Docente (POD) para que los alumnos puedan realizar las encuestas de Evaluación Docente.

Si los datos que se muestran al alumno no son los correctos a la hora de mostrar que un profesor imparte una asignatura, el alumno comunicará una incidencia que debe ser estudiada por el departamento para comprobar si el alumno está en lo cierto y actualizar el POD si es pertinente. Una vez hecho esto permitimos al alumno evaluar al profesor.

## **2 Configuración**

Para comenzar a utilizar esta aplicación es necesario disponer de un navegador con soporte para JavaScript. Recomendamos tener siempre la versión más actualizada del navegador.

Si se utilizan versiones anteriores de estos programas, puede haber apartados que no funcionen correctamente. Si usted dispone de versiones anteriores, o de otro navegador, por favor, póngase en contacto con

CAU. email: soporte@uva.es. Extensión:4000

## **3 Entrada a la aplicación**

Se accederá al programa desde su navegador tecleando**:** [www.uva.es/encuesta](http://www.uva.es/encuesta) y dentro de la misma tiene un icono con el título "Acceso Incidencias Departamentos".

Se solicitará el nombre de su usuario y la clave de su departamento. Las claves de acceso a la aplicación son las mismas que las del POD

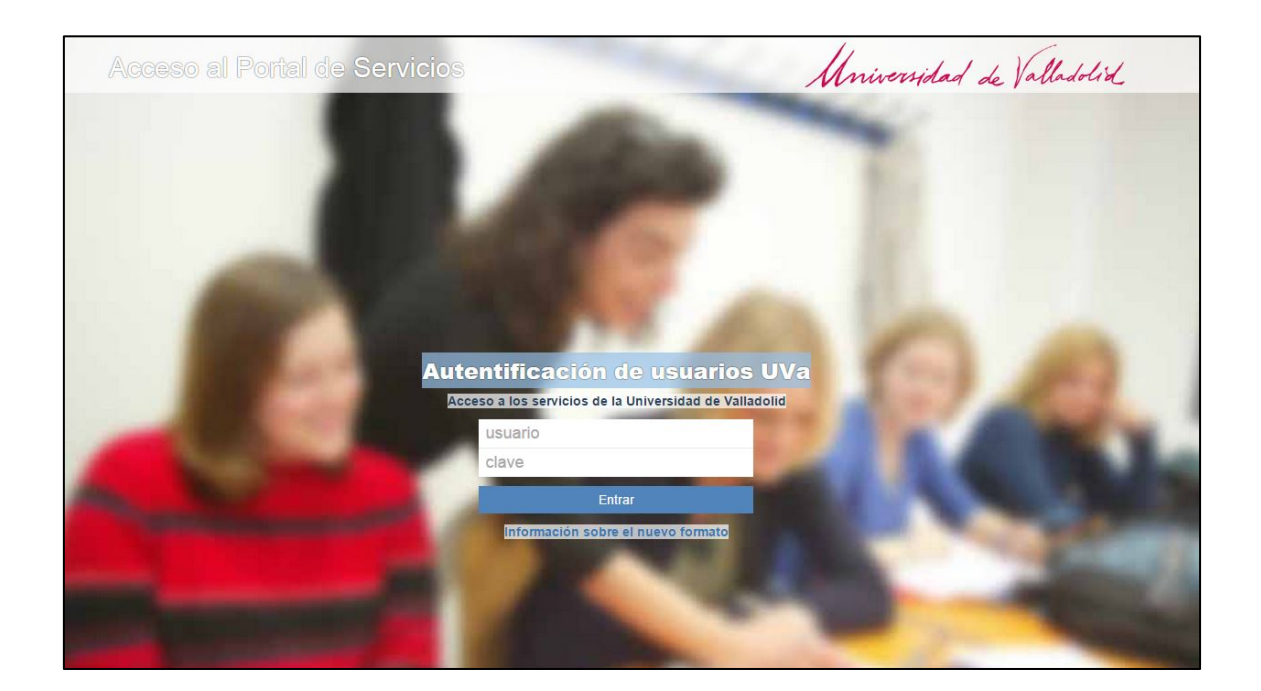

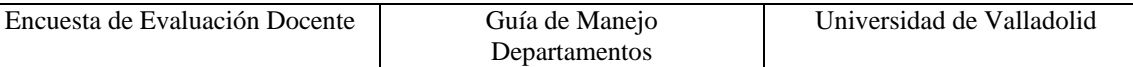

En la parte izquierda se sitúa el menú de **Encuesta Docente**

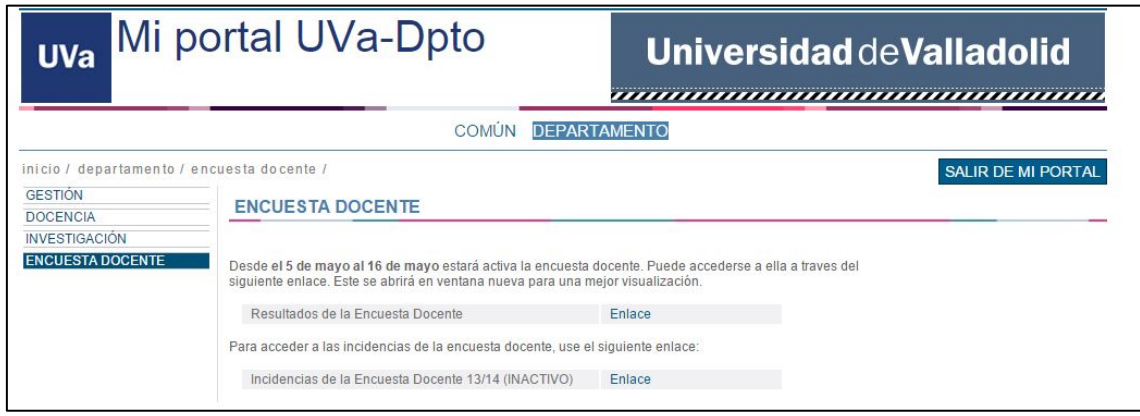

Como podemos ver, la parte de la Encuesta Docente tiene 2 apartados, el primero es para los resultados obtenidos por el departamento en los años anteriores, el cual podrá consultar durante todo el curso, y el segundo es el que en estas líneas nos ocupa y sirve para entrar a comprobar las incidencias generadas por los alumnos en la Encuesta Docente del curso actual.

#### **4 Listado de incidencias comunicadas**

Una vez autenticado, se muestra una lista de las incidencias enviadas por los alumnos donde se indica el plan, la asignatura y el profesor que los alumnos indican que no aparece en los listados para poder realizar la Encuesta Docente.

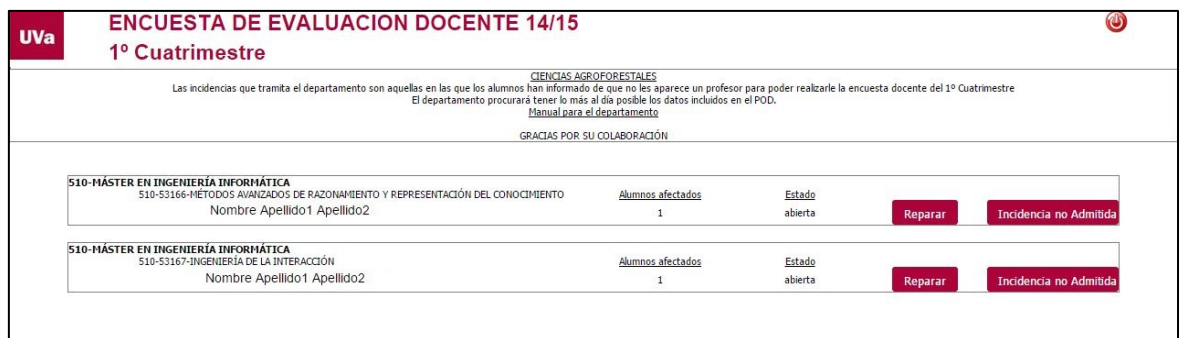

Aquí la incidencia enviada por los alumnos, indica que para el plan "510 Master en Ingeniería Informática", para la asignatura del plan "53166 Métodos Avanzados de Razonamiento" el profesor que los alumnos informan que les ha impartido materia es "Nombre del profesor 1".

El departamento comprobará que la incidencia indicada por el alumno sea cierta, en la página dispuesta por el POD para los departamentos<https://pod.uva.es/pod>

y actualizará los profesores que imparten esa materia de forma que así queden los datos listos para que el alumno pueda realizar la evaluación.

Alumnos Afectados: Indica el número de veces que los alumnos han notificado esta incidencia, es un dato meramente orientativo.

Estado: Indica el estado de la incidencia,

**"abierta"**: Indica que el departamento todavía no ha comprobado la incidencia enviada por los alumnos

**"solucionada"**: El departamento comprueba que la incidencia está solucionada y hace clic sobre el botón "Reparar" para que les llegue a los alumnos afectados un correo indicando que el profesor ya está disponible para realizar la encuesta.

**"no admitida**": El departamento comprueba que la incidencia no es correcta, y que los datos que figuran en el POD son los correctos y que el alumno no está en lo cierto.

El departamento puede indicar que los alumnos no están en lo cierto y notificárselo mediante una breve nota aclaratoria.

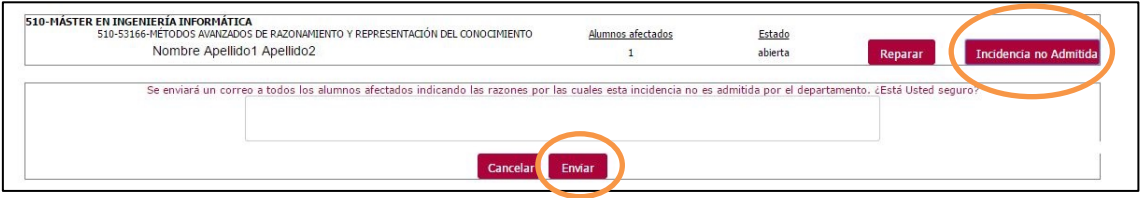

Cuando esté rellena la nota aclaratoria, podemos hacer clic en "Enviar" para notificar a los alumnos interesados.

### **5 Actualizar una incidencia**

Cuando el departamento **ha hecho los cambios pertinentes en el POD** para poder situar al profesor que imparte la asignatura como disponible, puede usar el botón "Reparar" para que el sistema envíe los emails a los alumnos afectados de la nueva situación. Para el departamento la pantalla queda así:

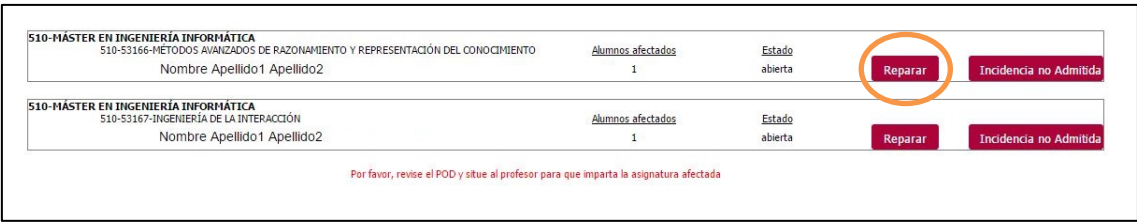

Una vez que los cambios están en el POD, al dar al botón reparar se envía automáticamente un correo electrónico a los alumnos afectados y la incidencia queda solucionada.

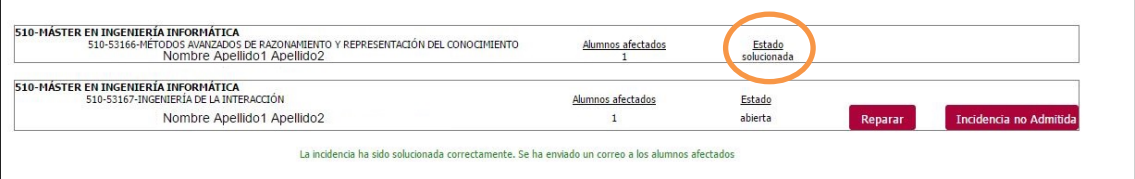